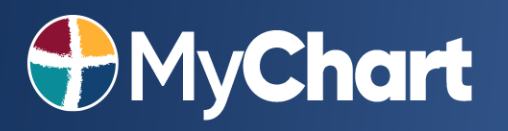

### **Scheduling a Virtual Visit Appointment**

#### **What is a virtual visit?**

A virtual visit is a secure video appointment with your provider via your smartphone or tablet. This allows patients to conduct a traditional office visit with their provider electronically through their MyChart app without leaving home or work. It can be done for [New Provider](#page-0-0) visits or with an [Established Provider.](#page-3-0)

#### **What are the technical requirements for a virtual visit?**

- You must have a mobile phone or tablet with the Apple iOs or Android operating system
- A front facing camera
- The **MyChart** app installed and the correct organization selected
	- o You can find the MyChart app in the [Apple App Store](https://apps.apple.com/us/app/mychart/id382952264) (iPhone or iPad) or in the [Google Play](https://play.google.com/store/apps/details?id=epic.mychart.android) [Store](https://play.google.com/store/apps/details?id=epic.mychart.android) (Android)

### **Here's how to do it for a New Provider:**

<span id="page-0-0"></span>1. Select **Schedule An Appointment** under the Visits menu or use the quick link on the right side of the home page.

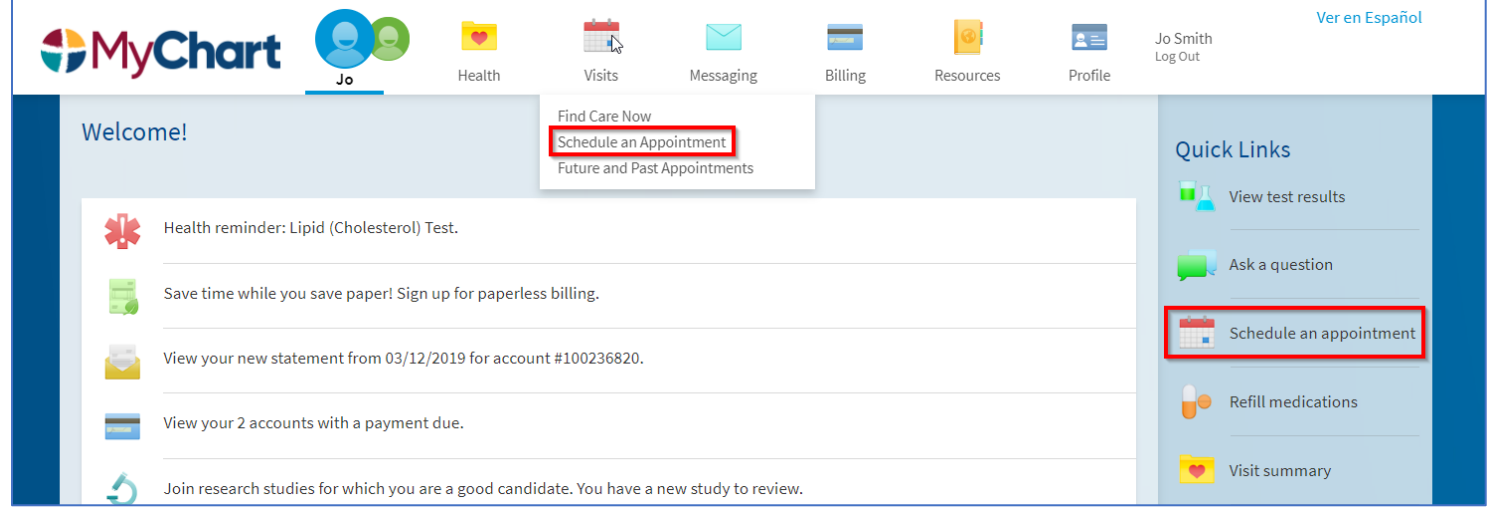

2. Select **New Provider** to establish care with a provider you've never seen before

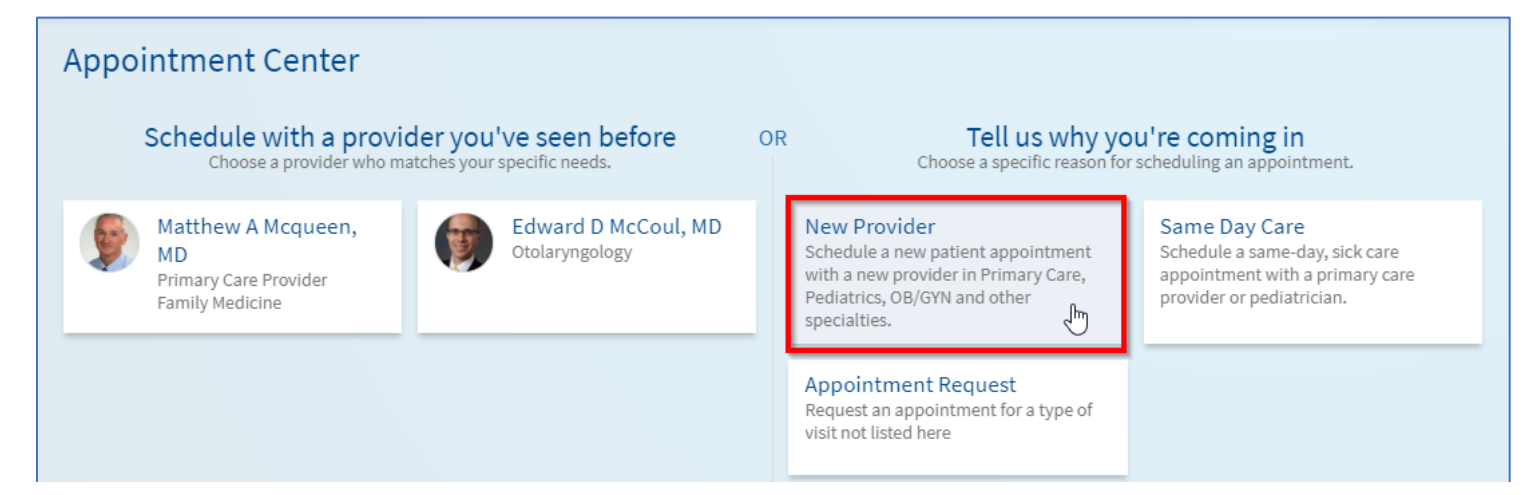

### **Scheduling a Virtual Visit Appointment**

#### 3. Select the desired specialty from the drop-down list.

**DMyChart** 

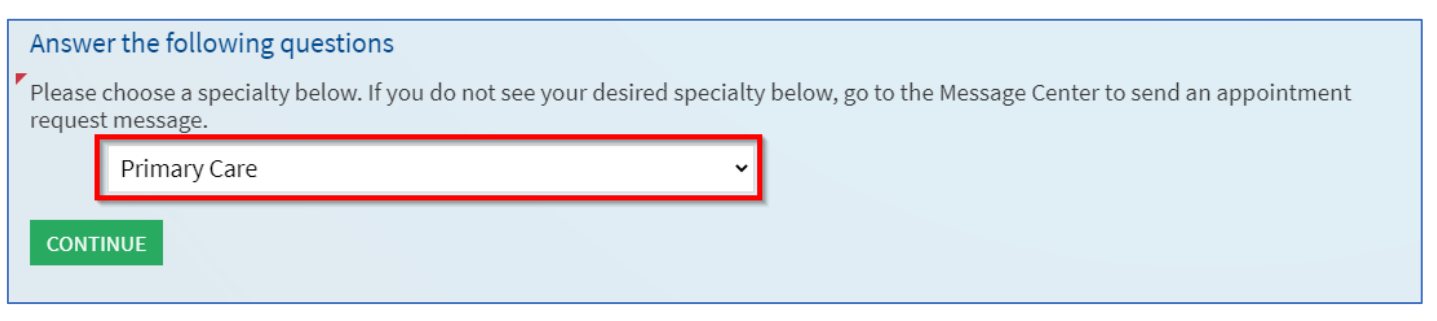

4. The specialty and reason for visit you select may qualify for a virtual visit. Select **Yes** when asked if you would like to schedule a virtual visit

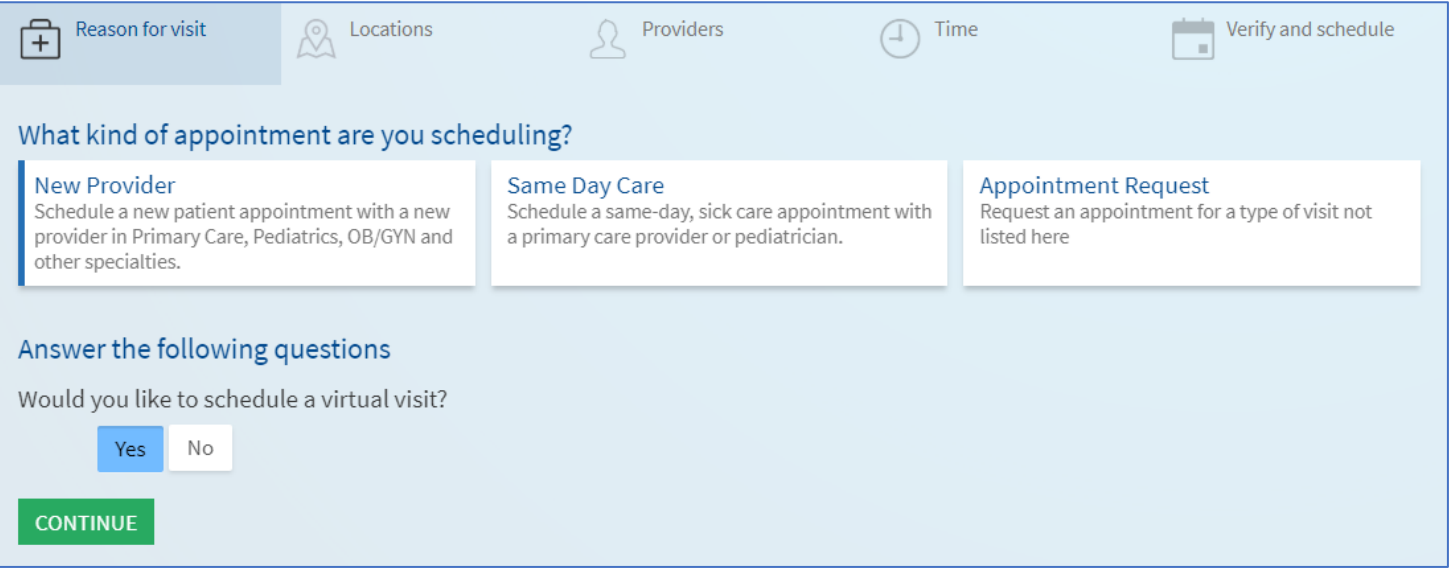

5. If applicable, choose a provider. If you are looking for the first available appointment, you can use the **Any Provider** option to see all available appointment times.

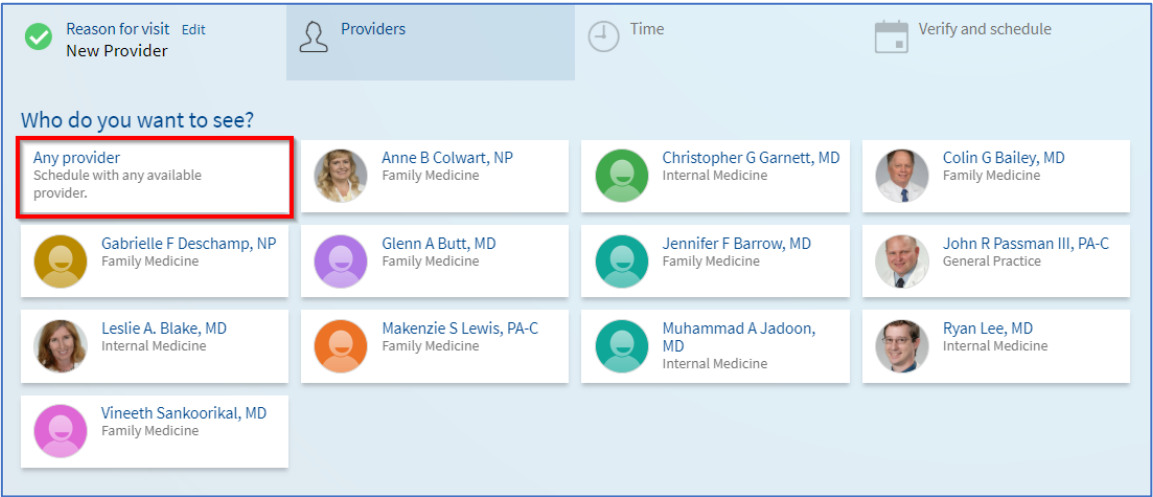

# **DMyChart**

## **Scheduling a Virtual Visit Appointment**

### 6. Select the appointment time that works for you.

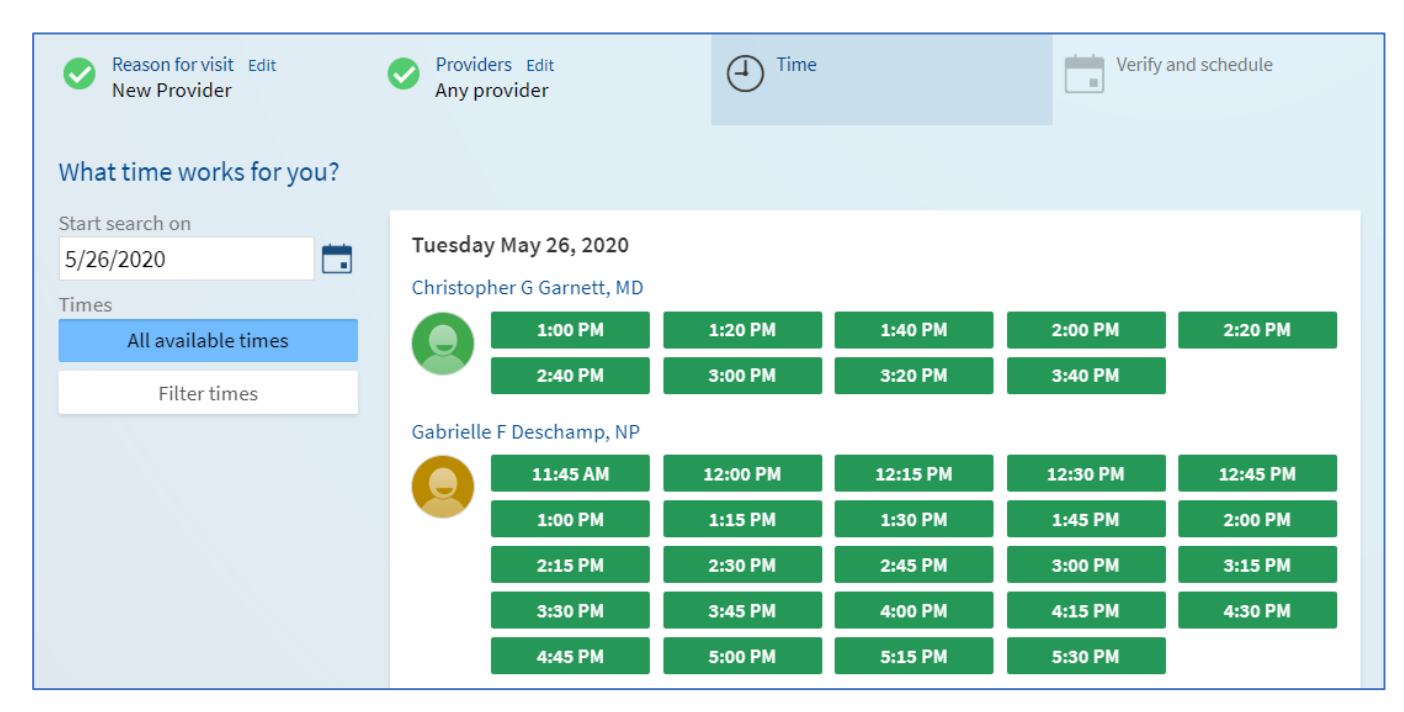

7. Verify everything looks correct and then add details about your visit and select **Schedule**.

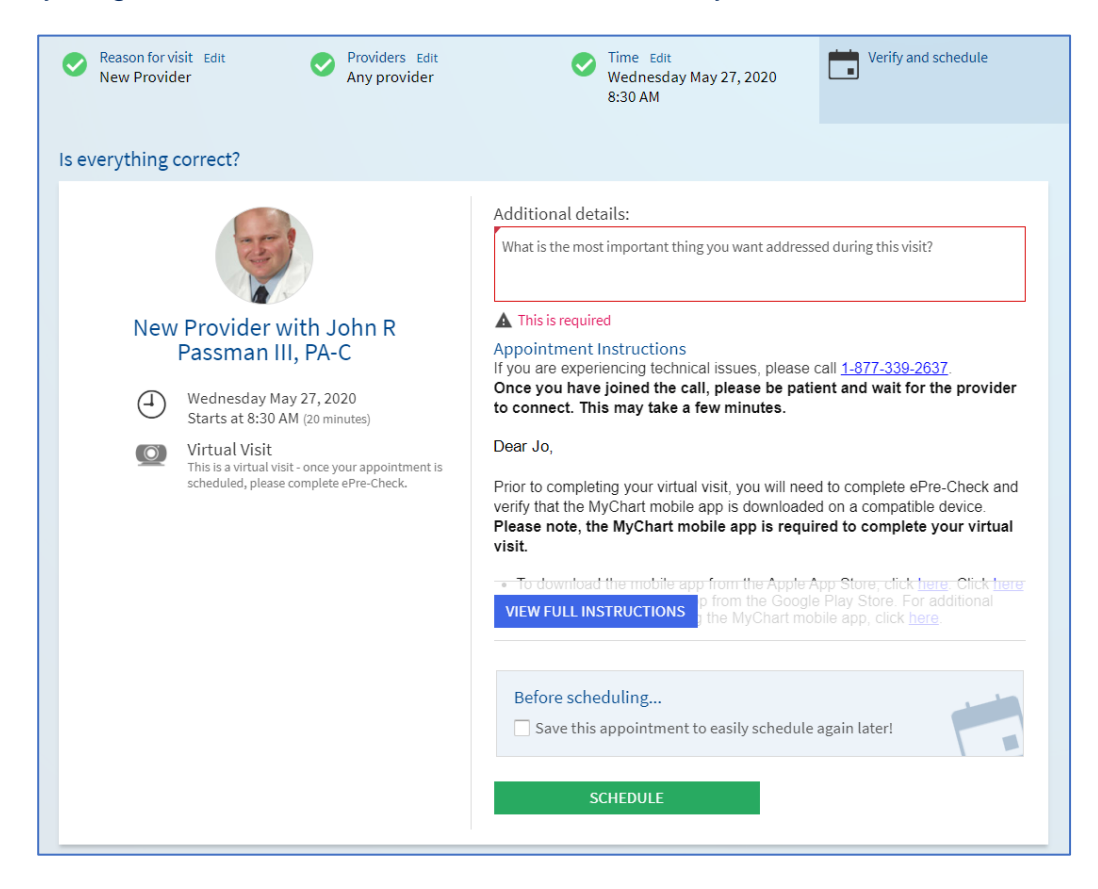

# **D**MyChart

## <span id="page-3-0"></span>**Scheduling a Virtual Visit Appointment**

### **Here's how to do it for Established Providers:**

1. Select **Schedule An Appointment** under the Visits menu or use the quick link on the right side of the home page.

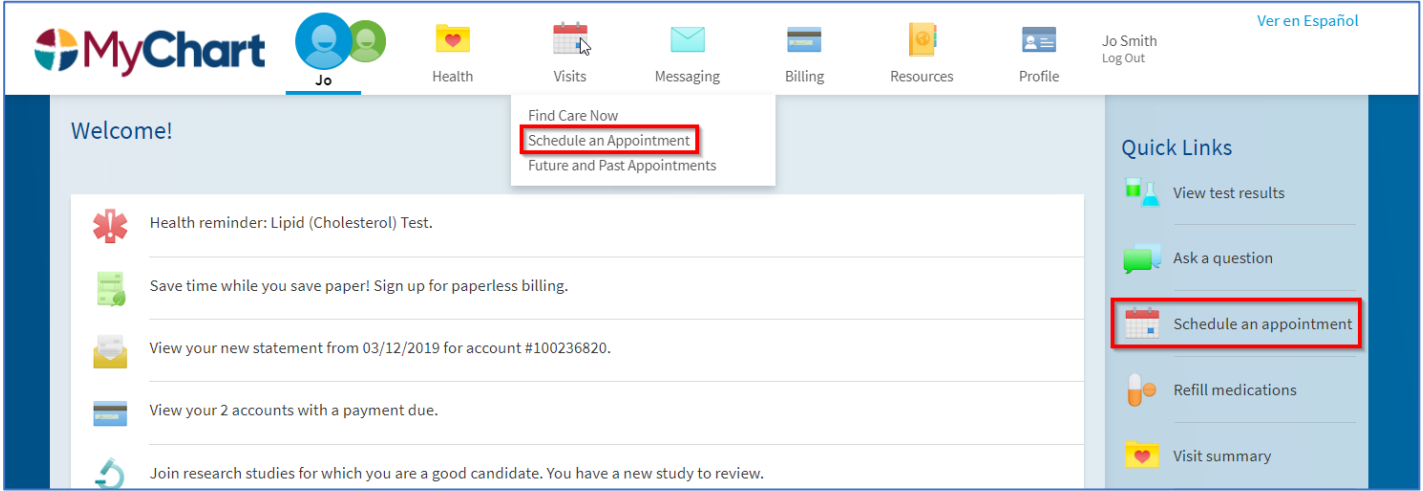

2. Schedule with a provider you've seen before by selecting the box with their name

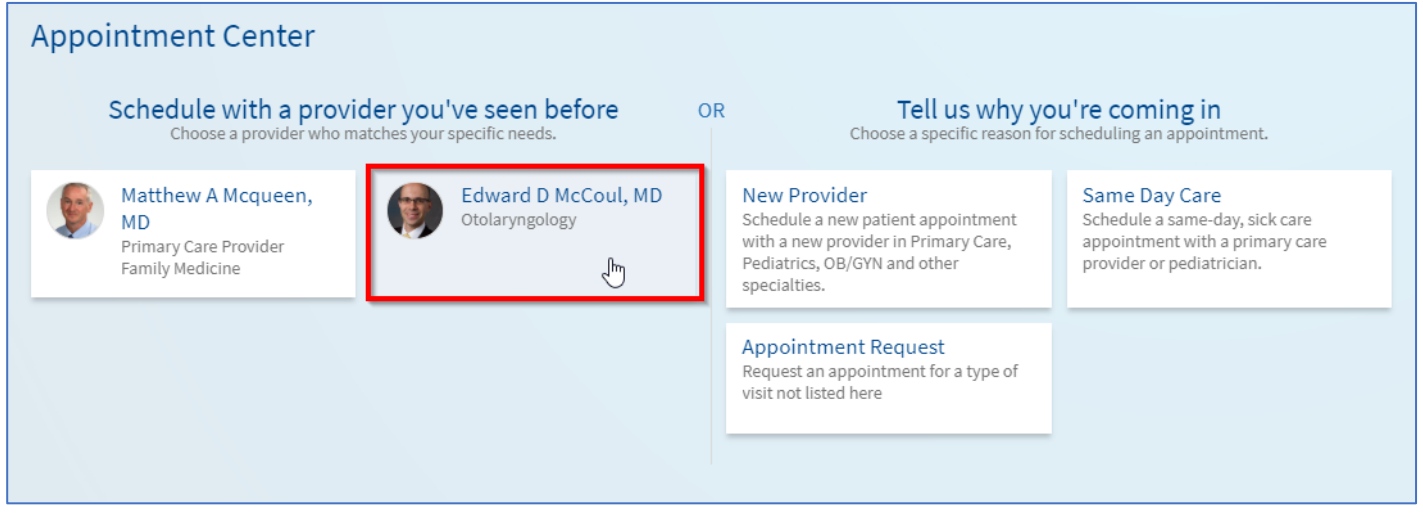

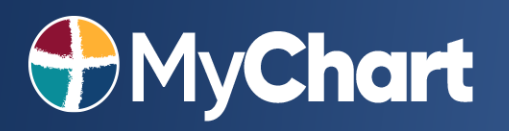

### **Scheduling a Virtual Visit Appointment**

3. If the provider can see you virtually, you will see a box that says Virtual Visit. Select this box and answer any further questions for your reason for visit and then answer the virtual visit questions to continue to pick a time for the appointment.

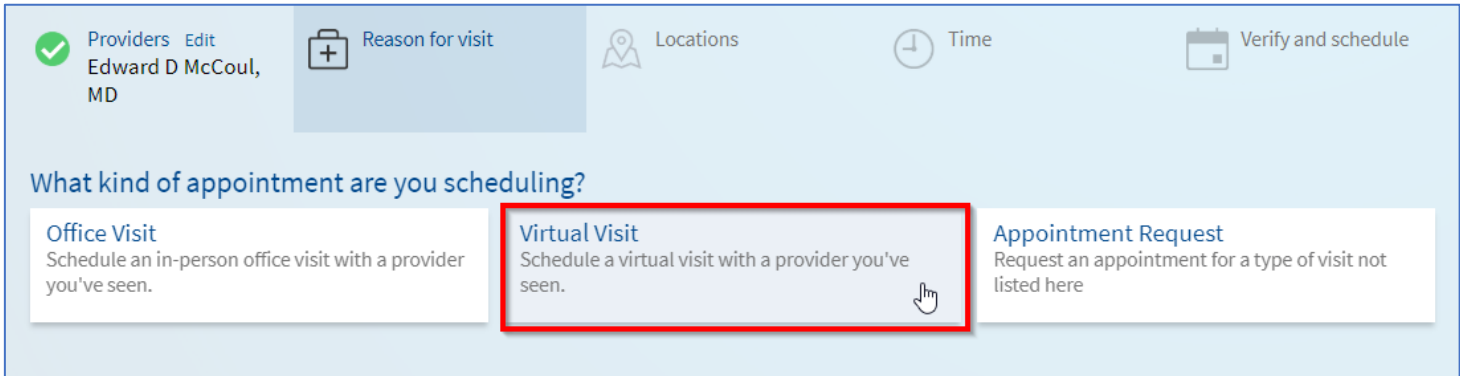

### 4. Select the appointment time that works for you.

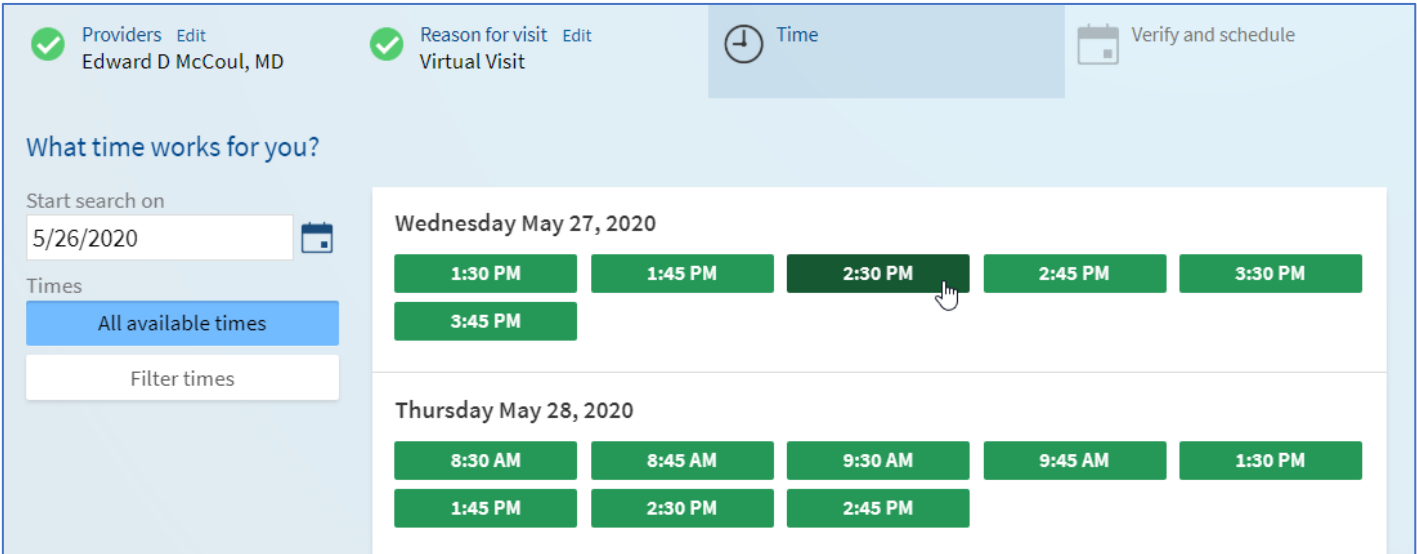

# MyChart

## **Scheduling a Virtual Visit Appointment**

#### 5. Verify everything looks correct and then add details about your visit and select **Schedule**.

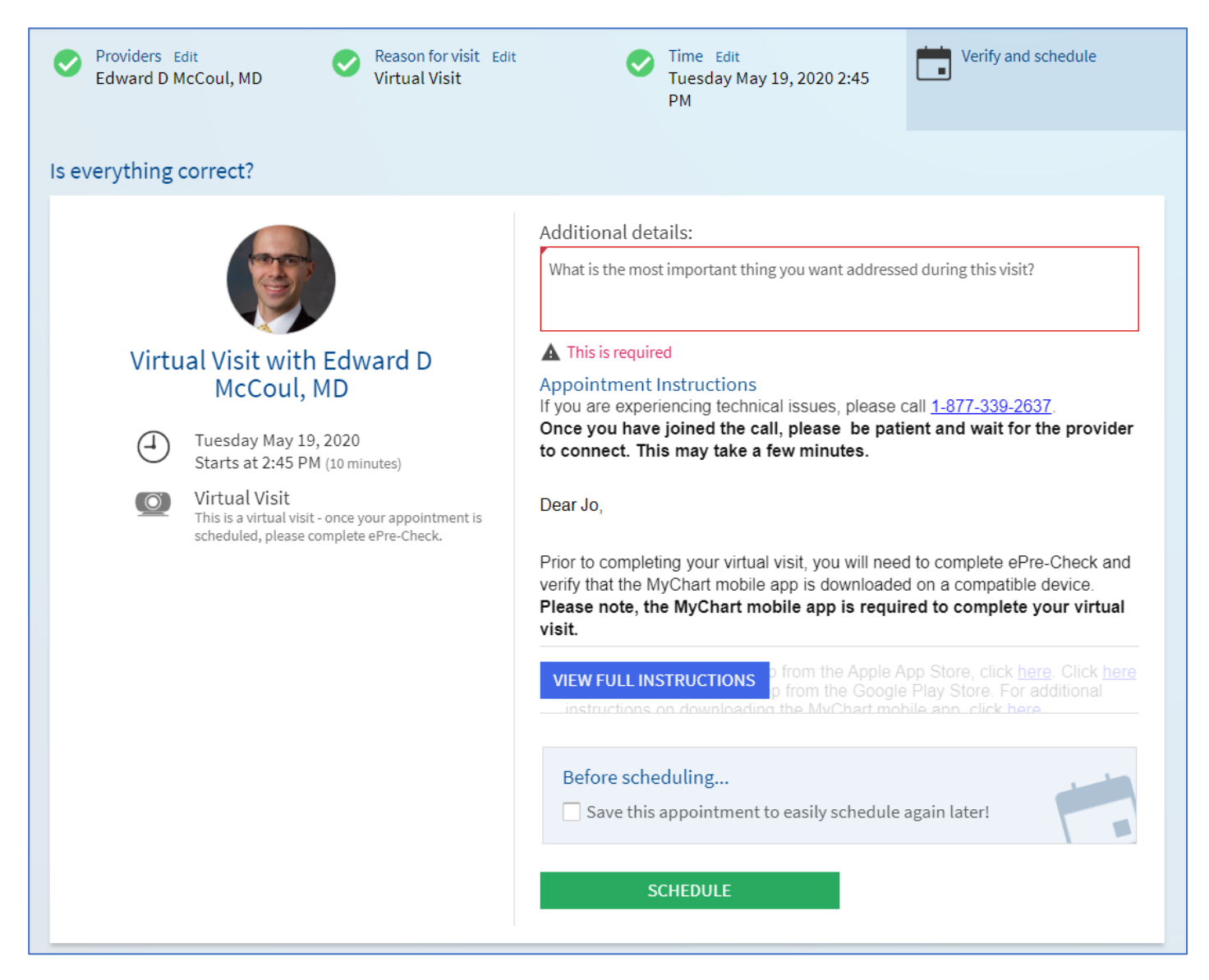

#### To learn more about virtual visits go to:

#### <https://www.titusregional.com/video-visits/>